# GERENCIAMENTO DE RESÍDUOS UFC GUIA DE PROCEDIMENTOS

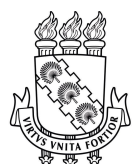

Universidade Federal do Ceará Superintendência de Infraestrutura e Gestão Ambiental Prefeitura de Gestão Ambiental

# Sumário

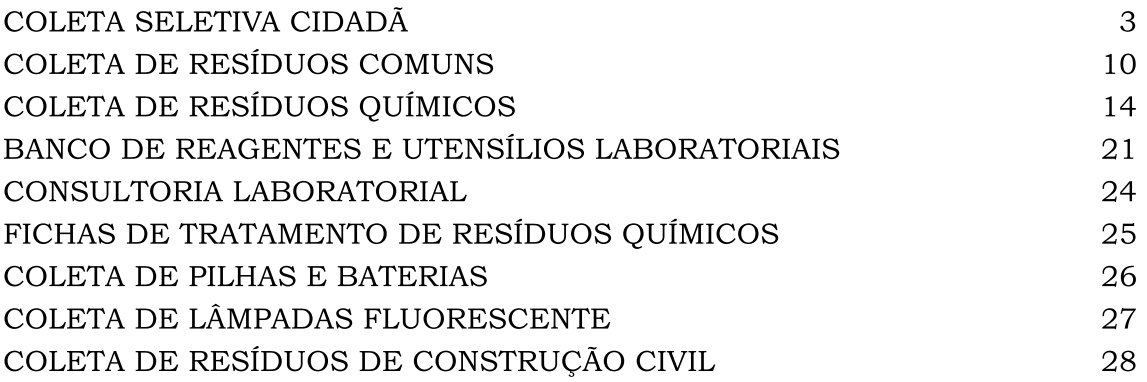

## <span id="page-2-0"></span>COLETA SELETIVA CIDADÃ

O Decreto Federal nº 10.936/2022, Art. 40 institui o Programa Coleta Seletiva Cidadã, por meio do qual os órgãos e as entidades da administração pública federal, direta e indireta, deverão:

"I - Separar os resíduos reutilizáveis e recicláveis; e

II - Destinar resíduos reutilizáveis e recicláveis, prioritariamente, às associações e às cooperativas de catadores de materiais recicláveis."

Estão disponibilizados nos campi contêineres azuis de 1m<sup>3</sup> exclusivos para o acondicionamento de resíduos reutilizáveis ou recicláveis.

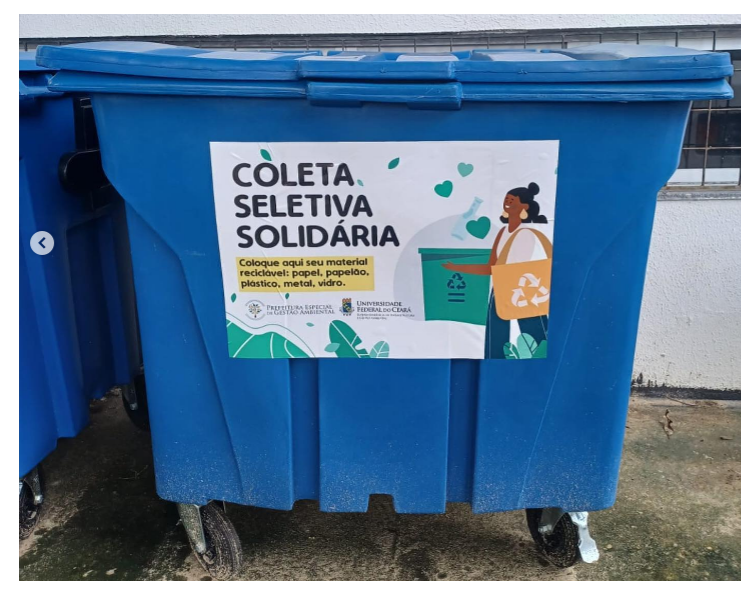

#### Nestes contêineres devem ser depositados apenas:

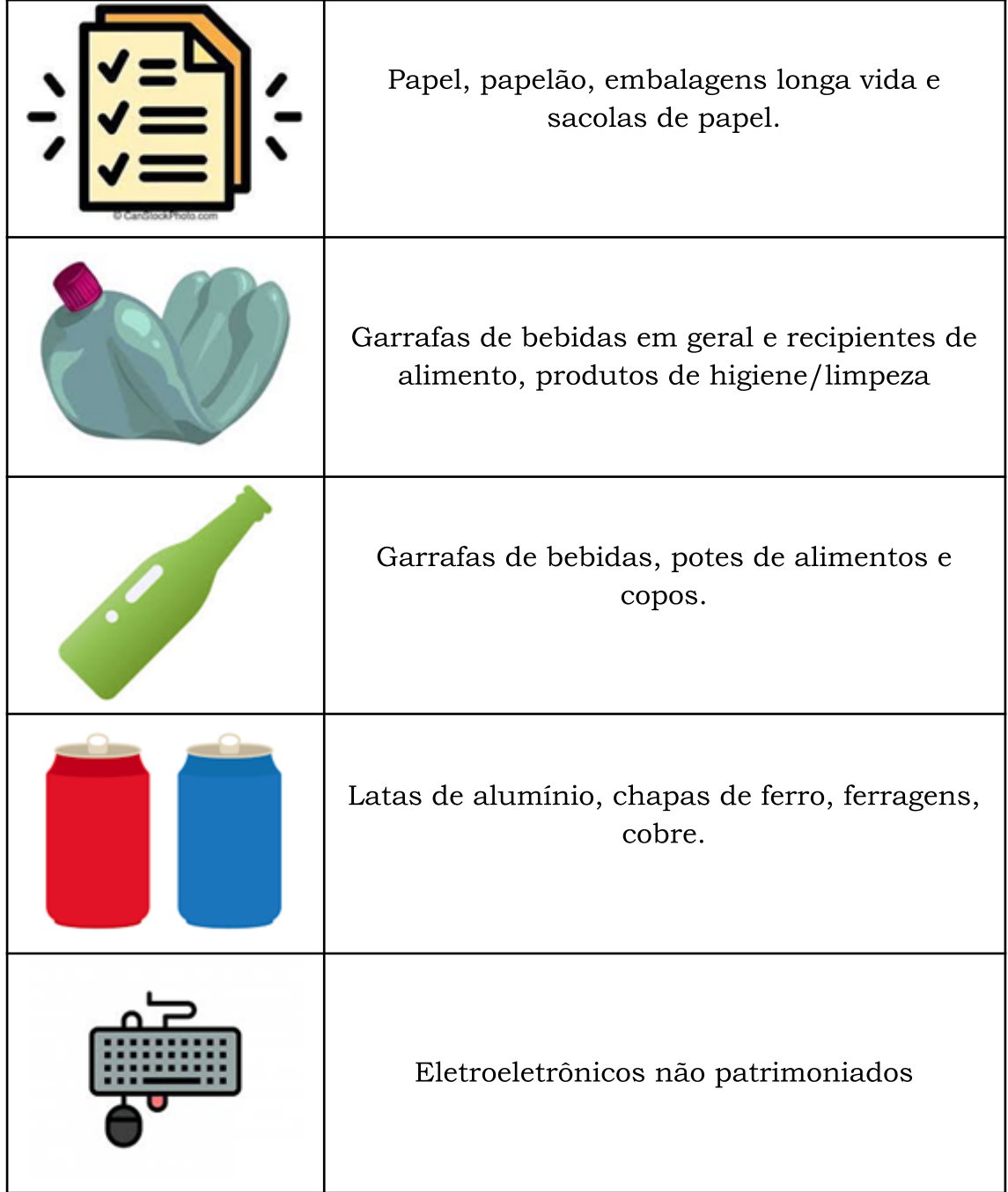

Observações importantes:

- Deposite o papel sem rasgar ou amassar. Se precisar rasgar, coloque os pedaços em uma sacola de papel ou plástico e deposite-a no coletor para recicláveis;
- Caixas de papelão precisam ser desmontadas e dobradas antes se serem depositadas no coletor;
- Consuma todo o conteúdo antes de depositar a garrafa de plástico, vidro ou lata, com a tampa, no coletor;

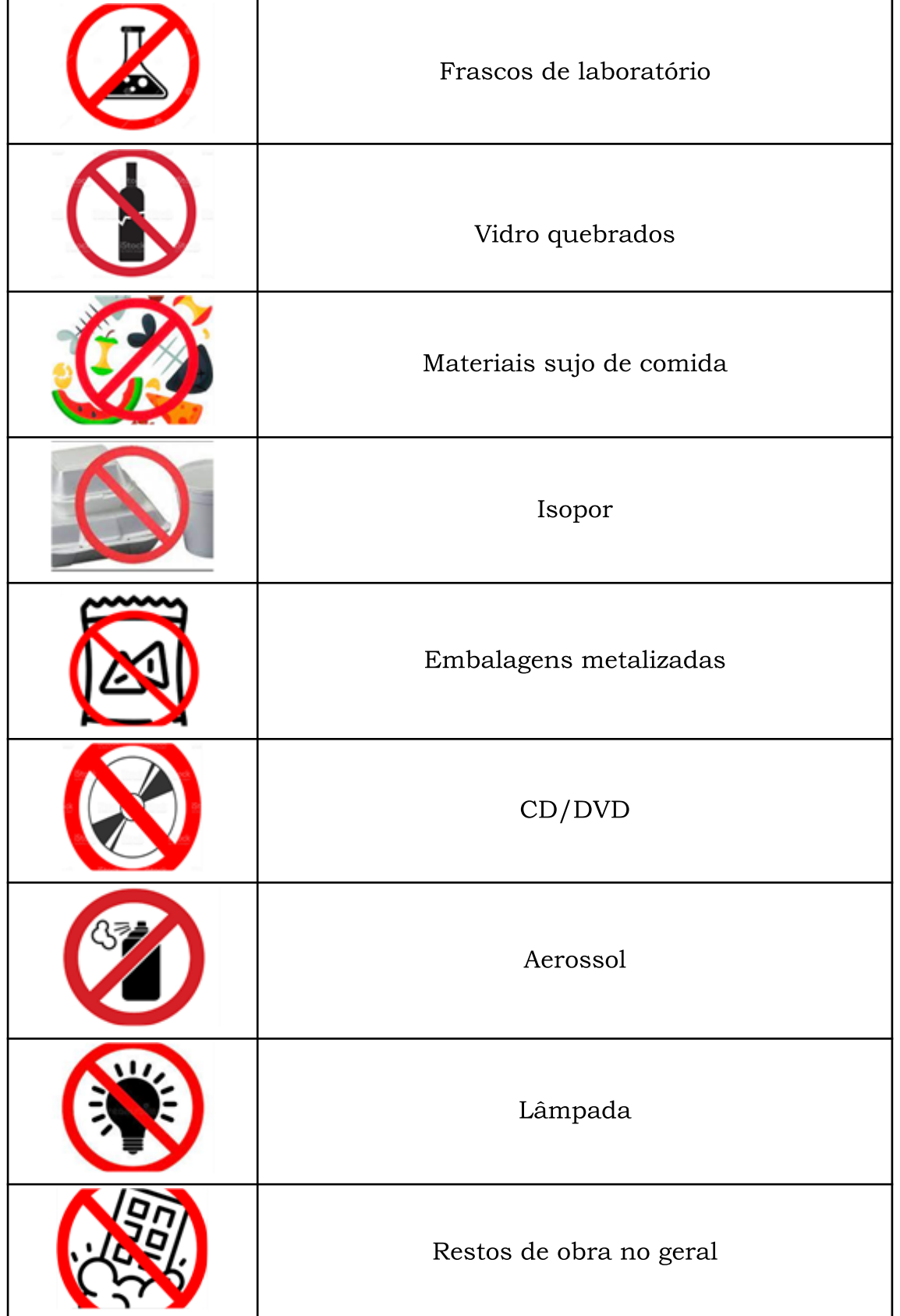

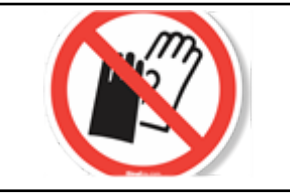

- Papel engordurado, papel vegetal, guardanapos com restos de comida, papel toalha, papel higiênico, papel carbono, papéis com cola.
- Cabos de panela, adesivos, acrílicos, espumas,
- Clipes e grampos;
- Copos, pratos e talheres descartáveis usados;
- Espelhos e vidros de automóveis;
- Vidros quebrados são considerados rejeito: para descartá-lo, embale-o em caixas de papelão ou garrafas de plástico, lacre-as com fita adesiva e descarte-a no contêiner de aço de cor preta destinado a rejeitos;
- Jamais deposite lâmpadas fluorescentes, vidrarias de laboratório e frascos de reagentes químicos
- Aparelhos, equipamentos e móveis tombados;

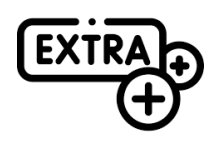

Caso o setor tenha resíduos recicláveis excedentes, que por algum motivo não cabem no coletor, o interessado deve solicitar **COLETA SELETIVA EXTRA**, seguindo os passos abaixo:

1. Acesso o link site <https://atendimento-ufcinfra.ufc.br/>. E faça o login com os mesmos dados do SIGAA

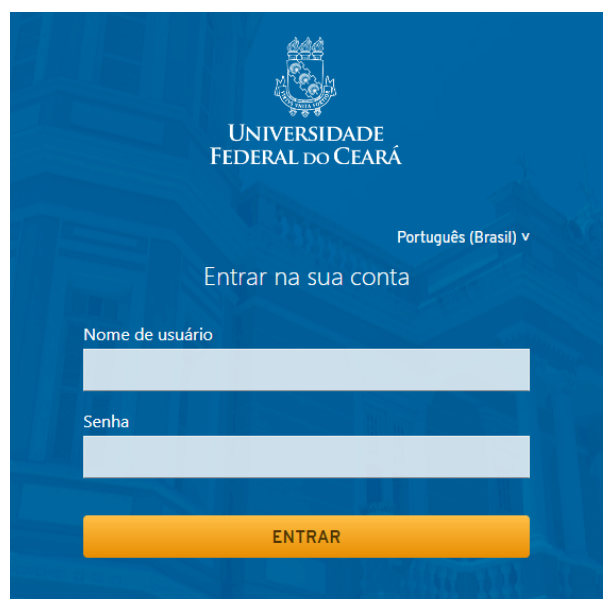

2. Selecione o ícone Gestão Ambiental.

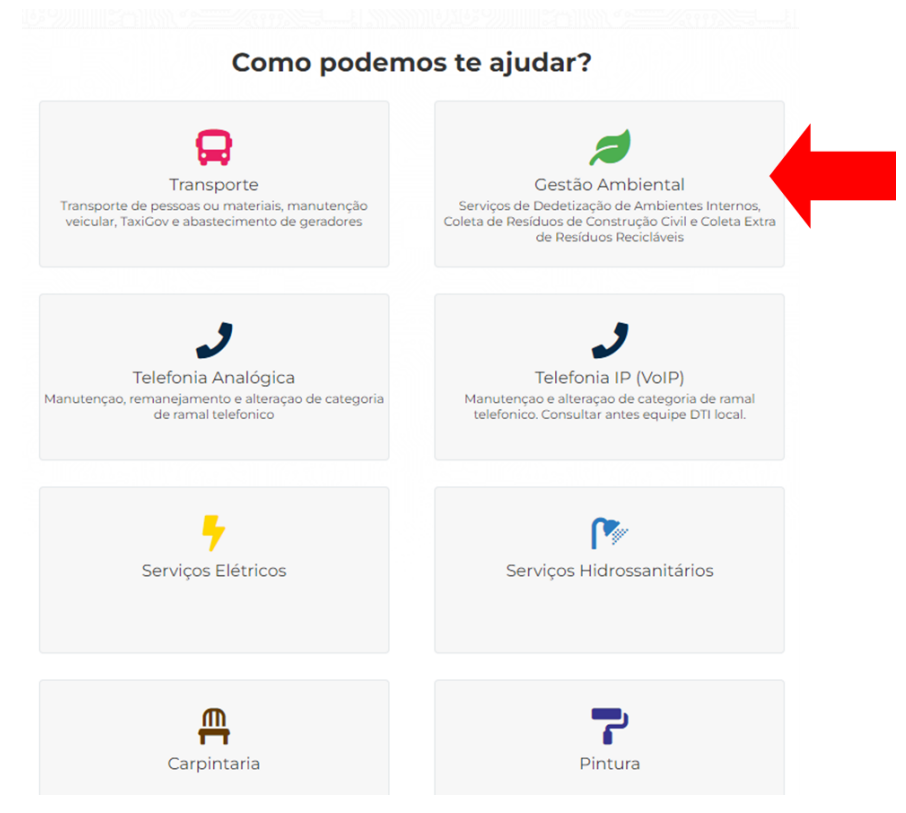

3. Os dados já estarão preenchidos, basta apensas preencher o número do telefone e serviço requerido, que no caso é Coleta Seletiva Extra.

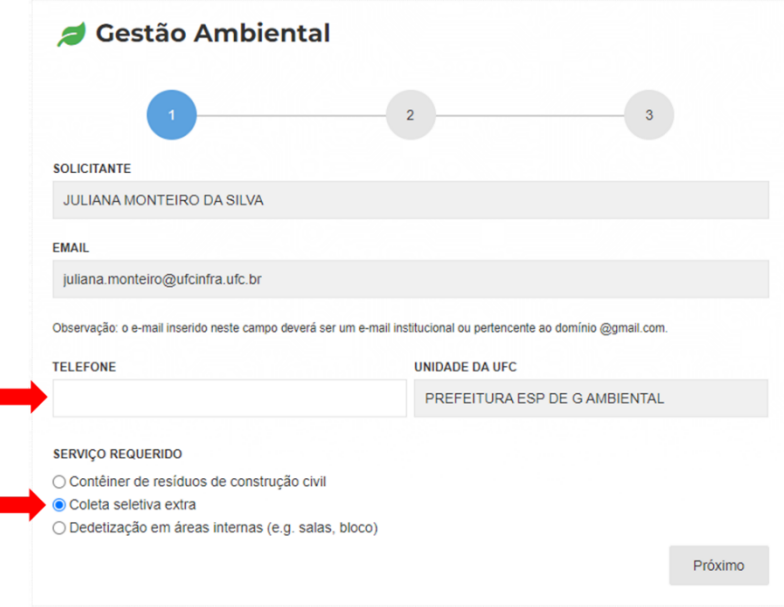

4. Encaminhe uma foto do montante dos resíduos e faça uma breve descrição do material;

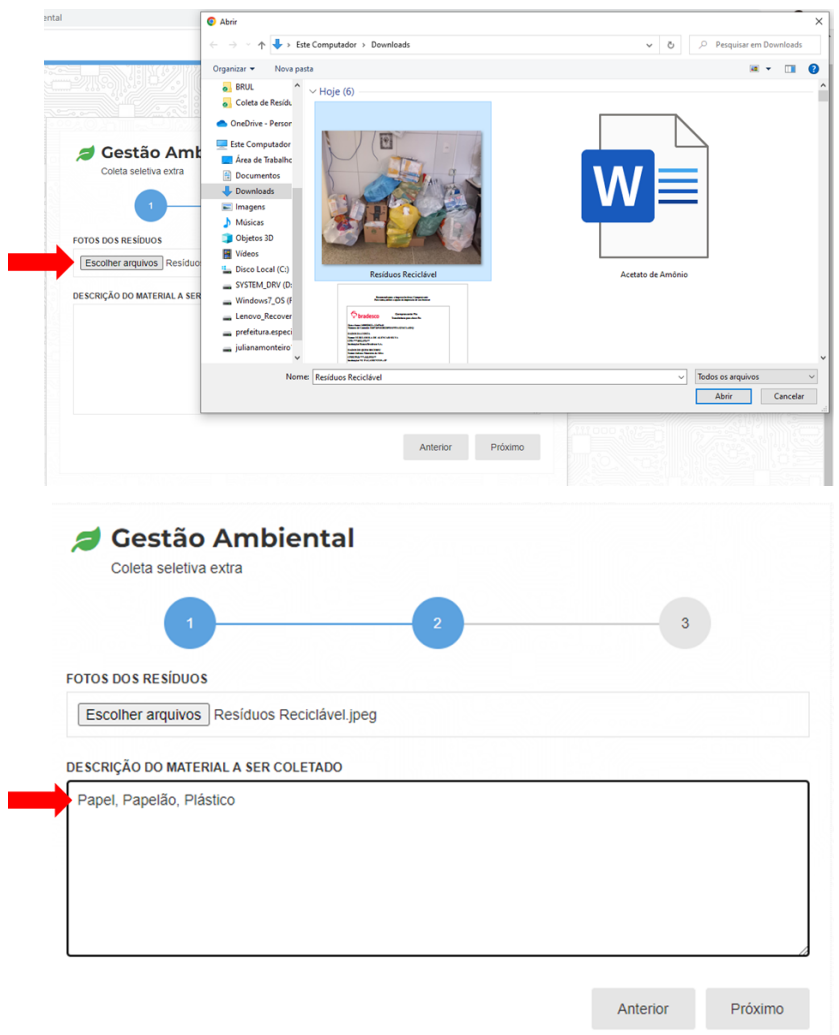

5. Preencha os dados da localização dos resíduos e clique em enviar. Você receberá uma confirmação no topo da tela e também via e-mail cadastrado no SIGAA.

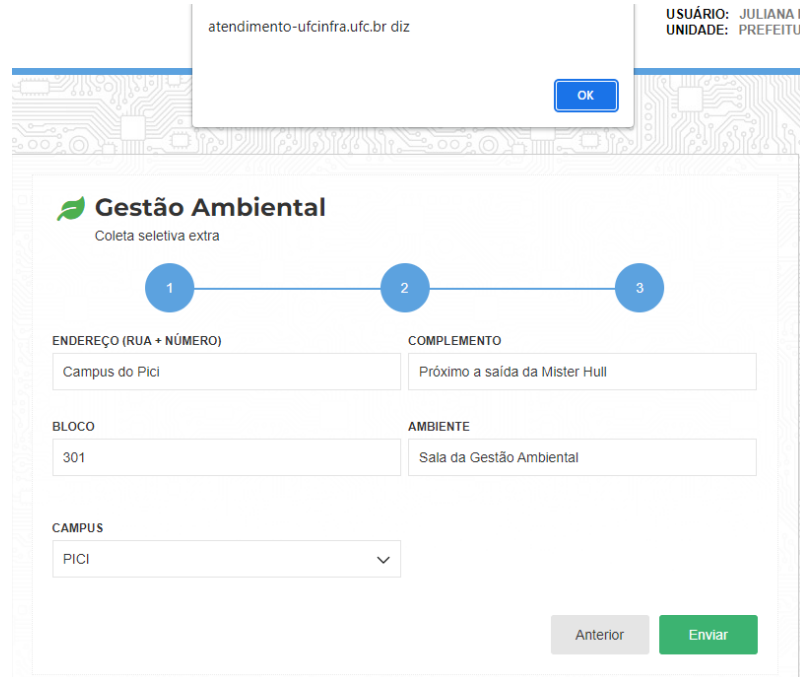

6. Pronto! Agora é só aguardar o contato da equipe de Gestão Ambiental.

# <span id="page-9-0"></span>COLETA DE RESÍDUOS COMUNS

Estão disponibilizados nos campi contêineres pretos de 5 e 1,2 m<sup>3</sup> exclusivos para o acondicionamento de resíduos comuns (rejeitos).

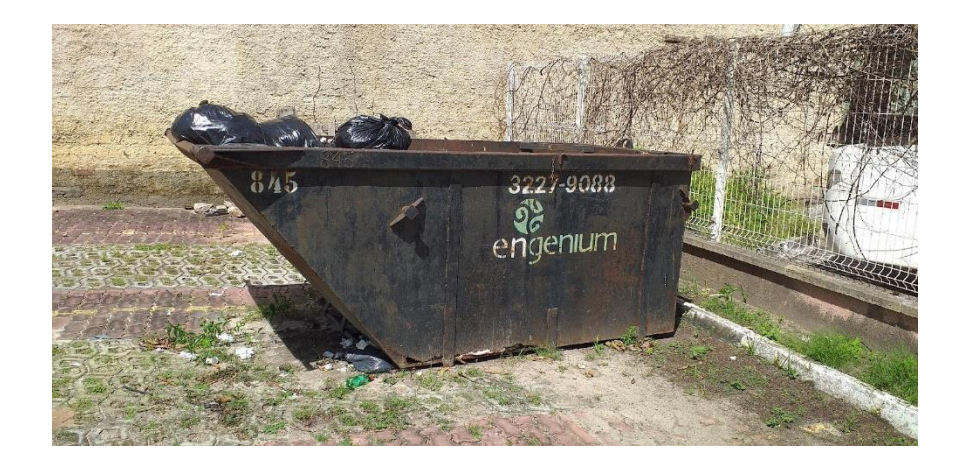

Nestes contêineres devem ser depositados apenas:

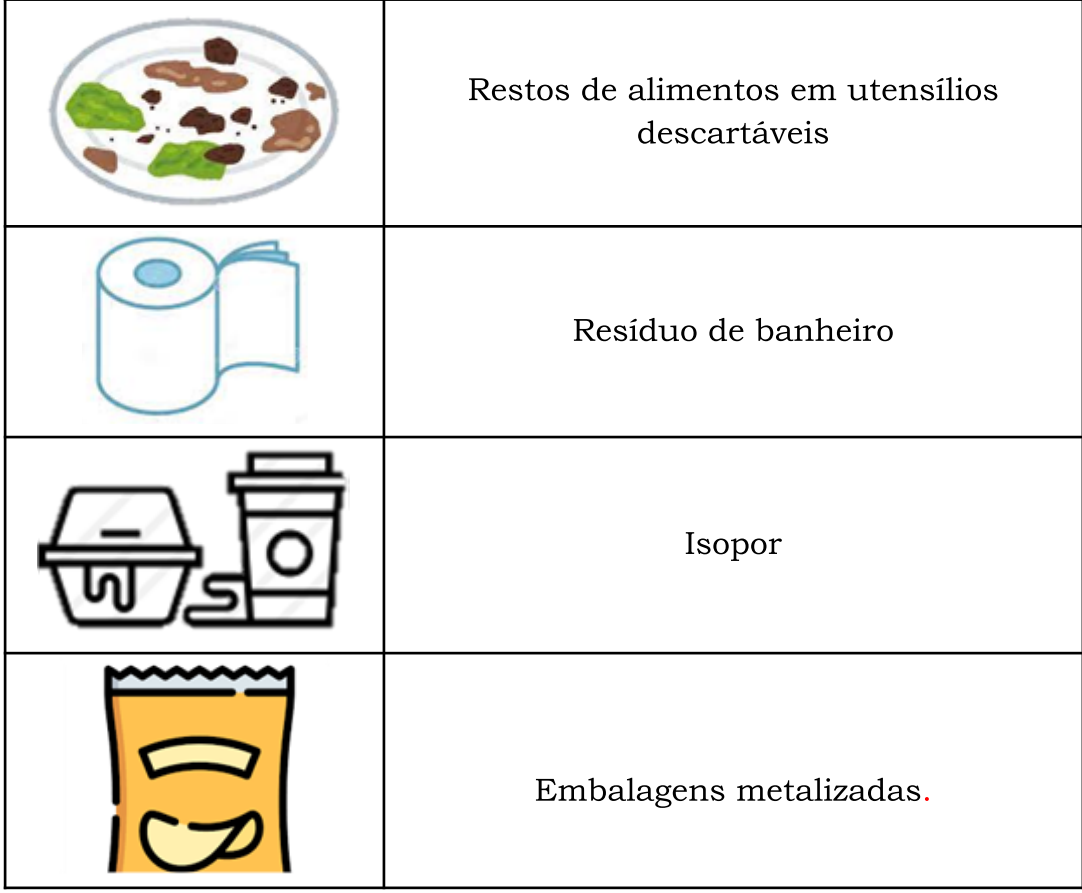

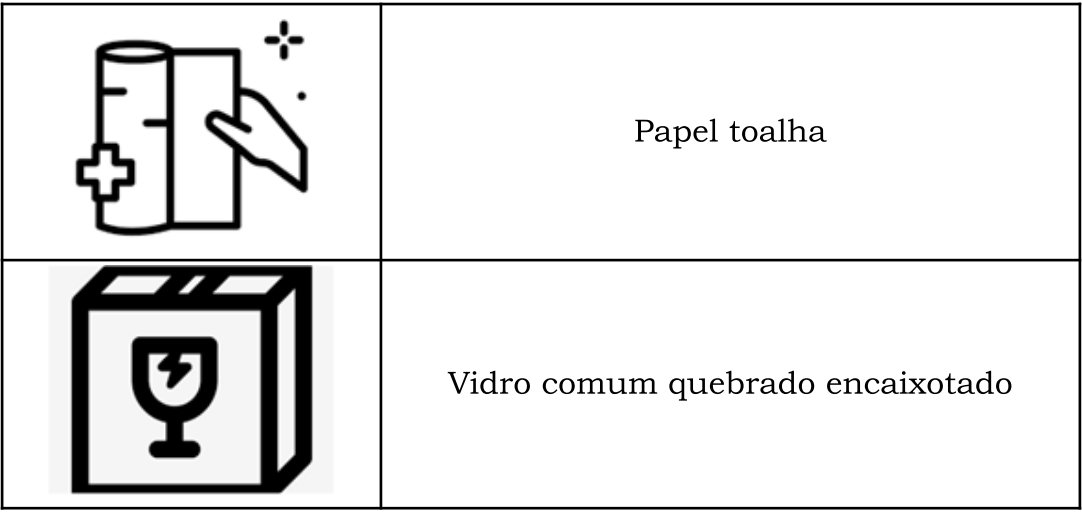

### São **proibidos** neste contêiner:

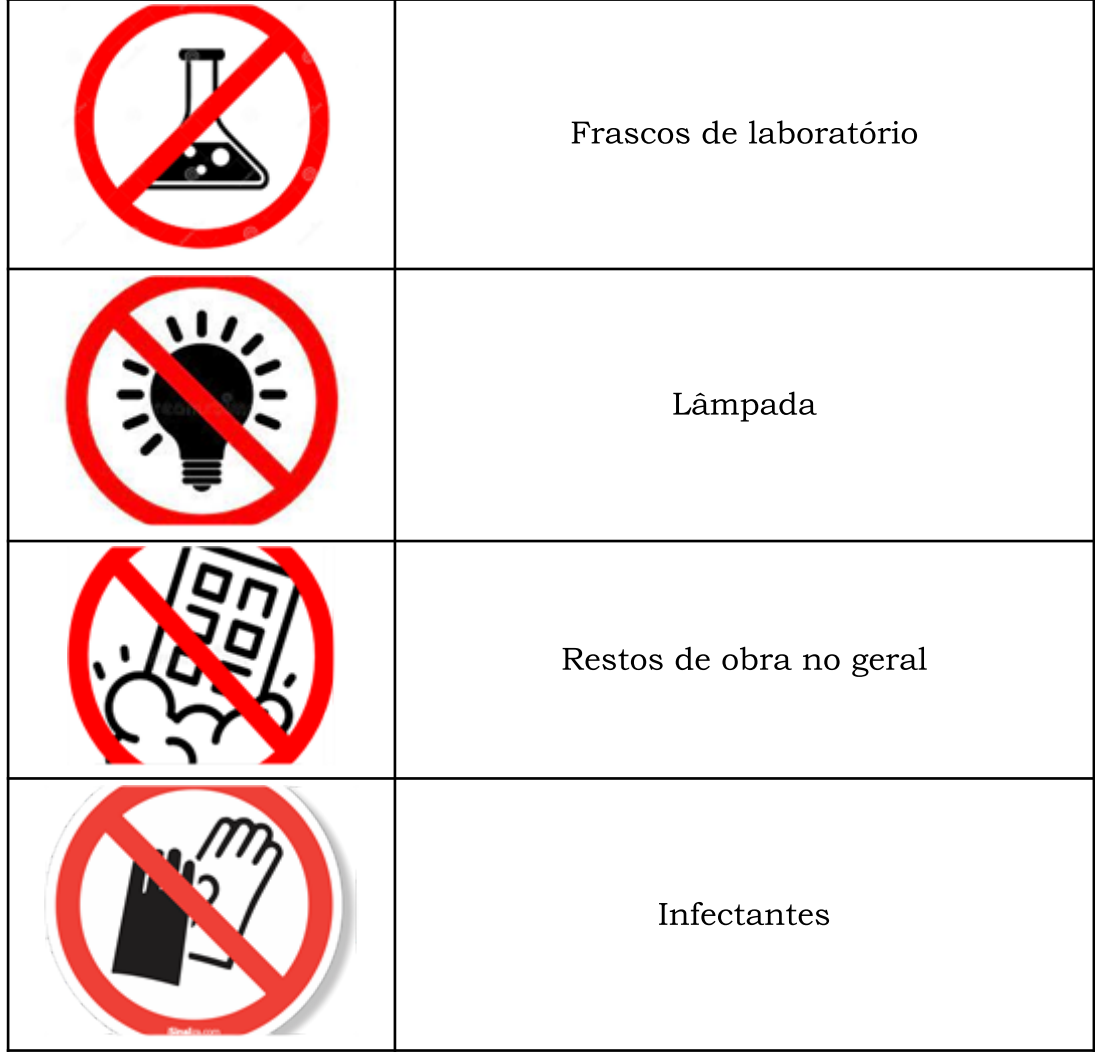

# COLETA DE RESÍDUOS SERVIÇO DE SAÚDE

Estão disponibilizados em local estratégico de geração contêineres brancos devidamente identificados de 240 L, exclusivos para o acondicionamento de resíduos de serviço de saúde e perfurocortante devidamente acondicionados nas caixas específicas.

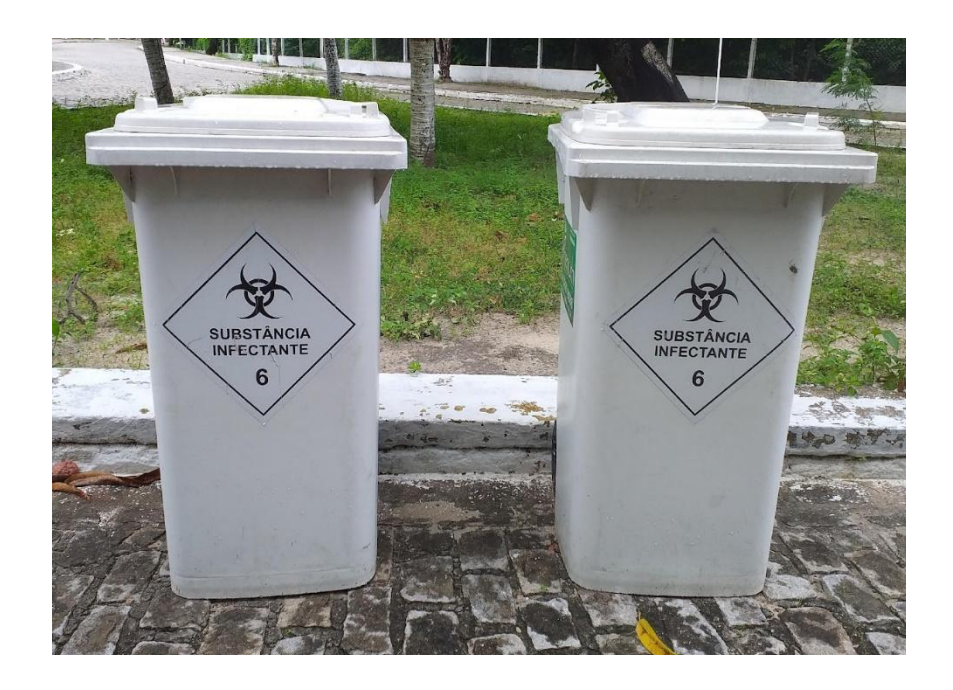

Nestes contêineres devem ser depositados apenas:

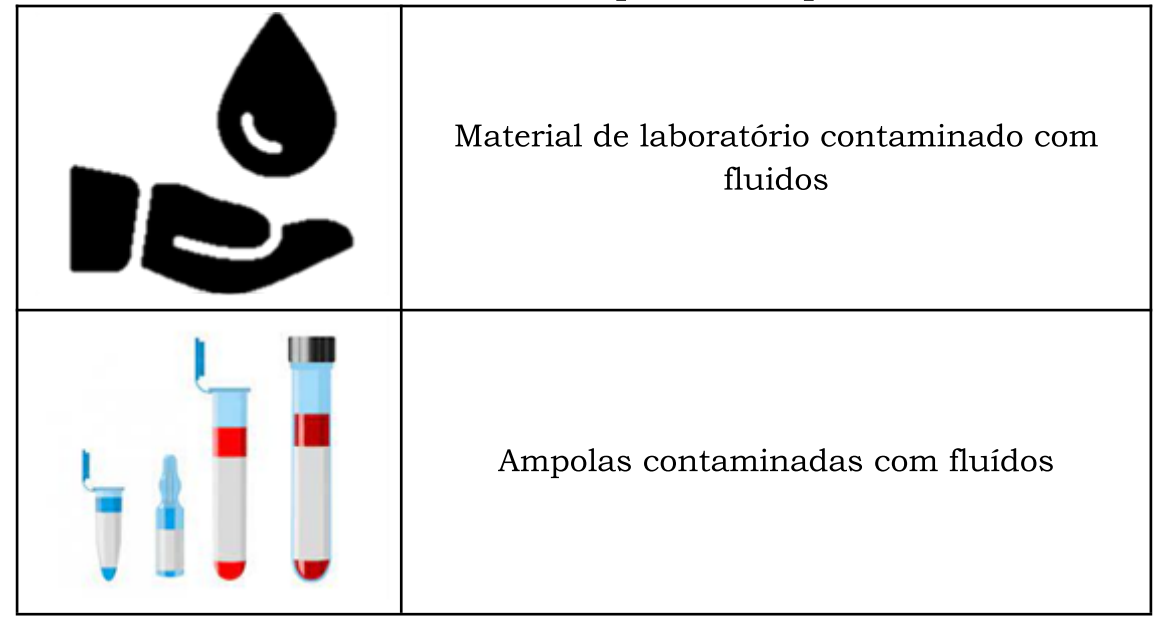

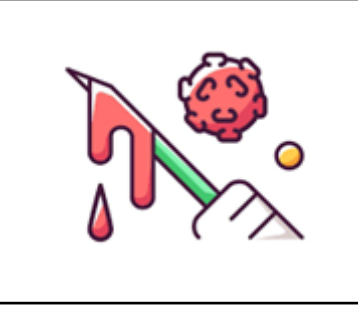

# São **proibidos** nesse contêiner:

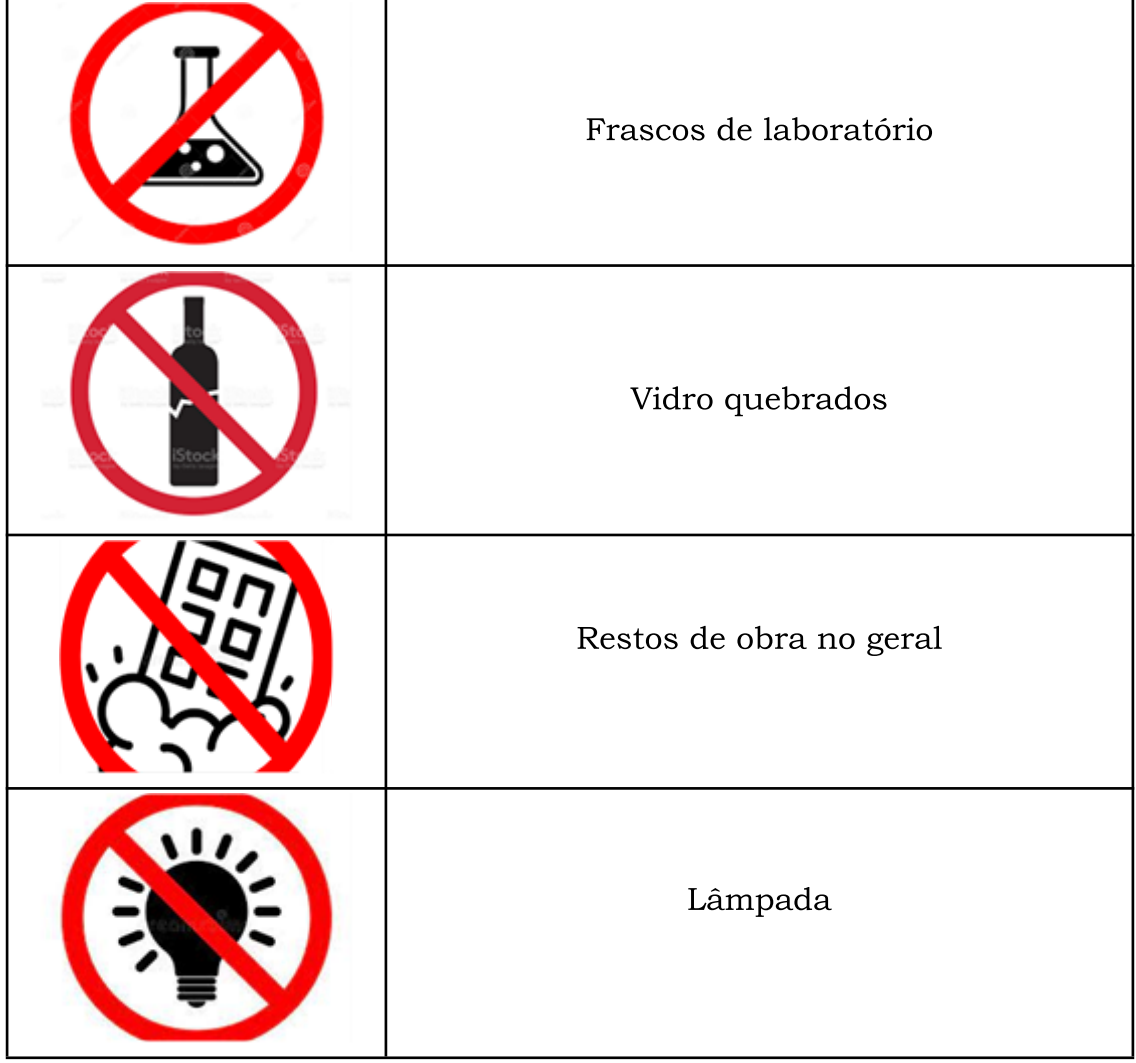

# <span id="page-13-0"></span>COLETA DE RESÍDUOS QUÍMICOS

#### 1° passo: Cadastramento do Laboratório de Graduação e/ou pesquisa

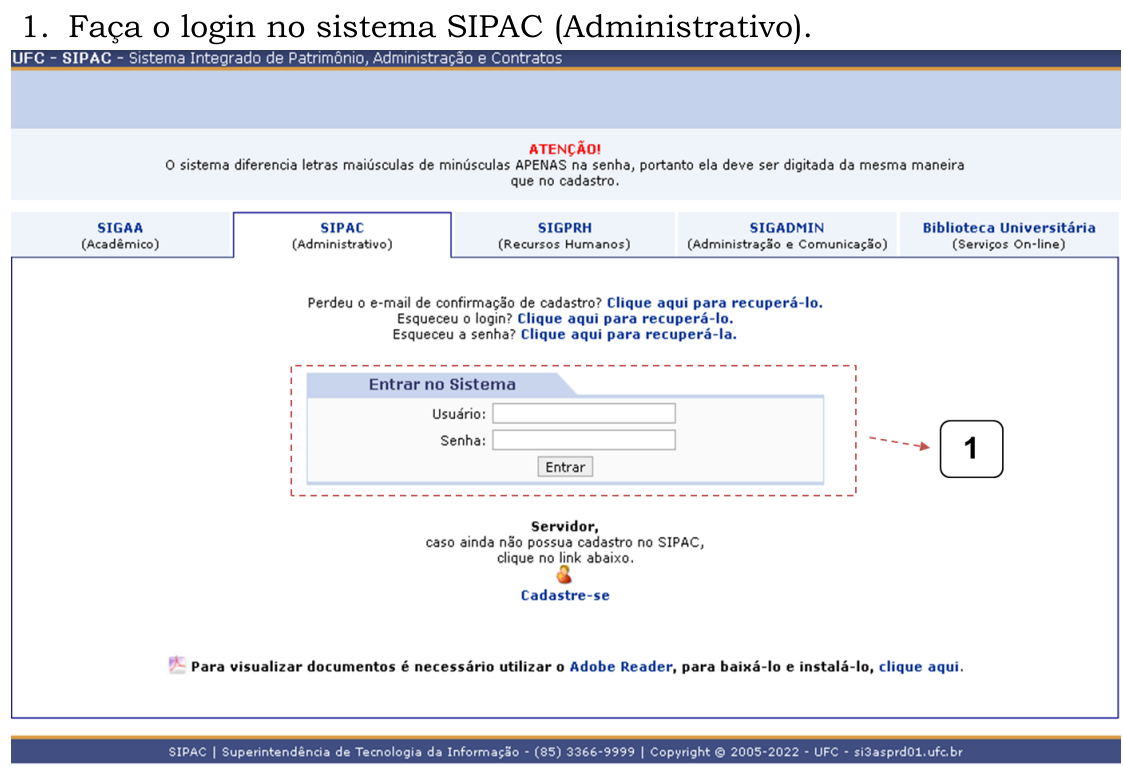

2. Acesse a aba laboratórios e clique em cadastrar.

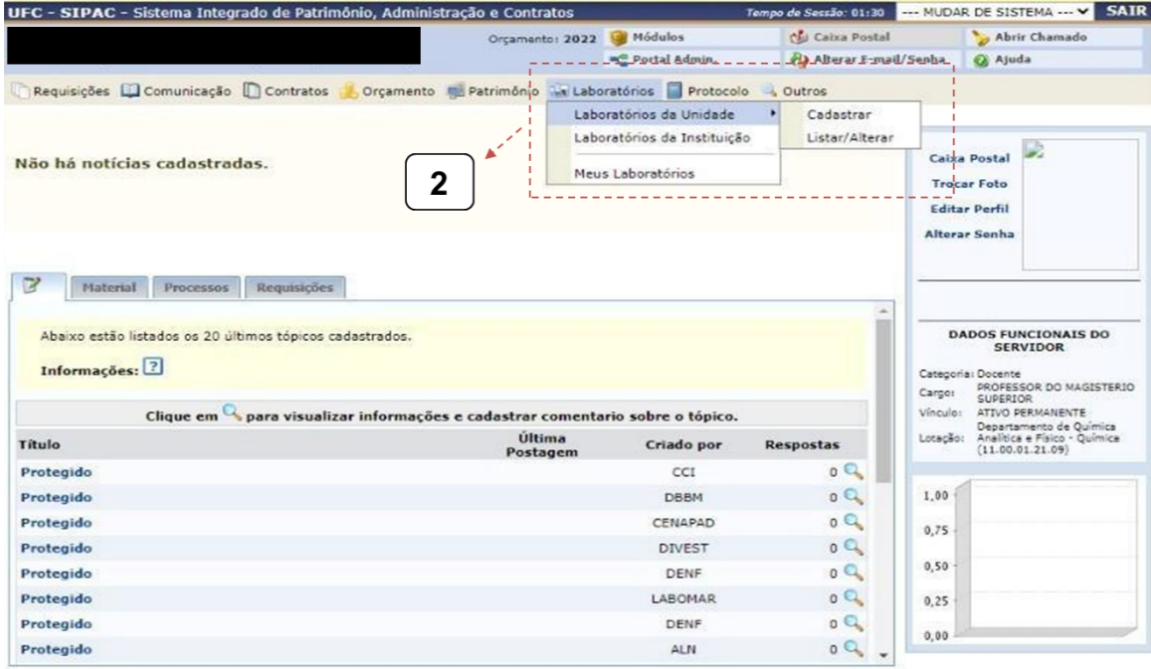

**14**

3. Preencha os dados gerais informando o nome do laboratório, informações institucionais (Unidade e responsável) e de contato.

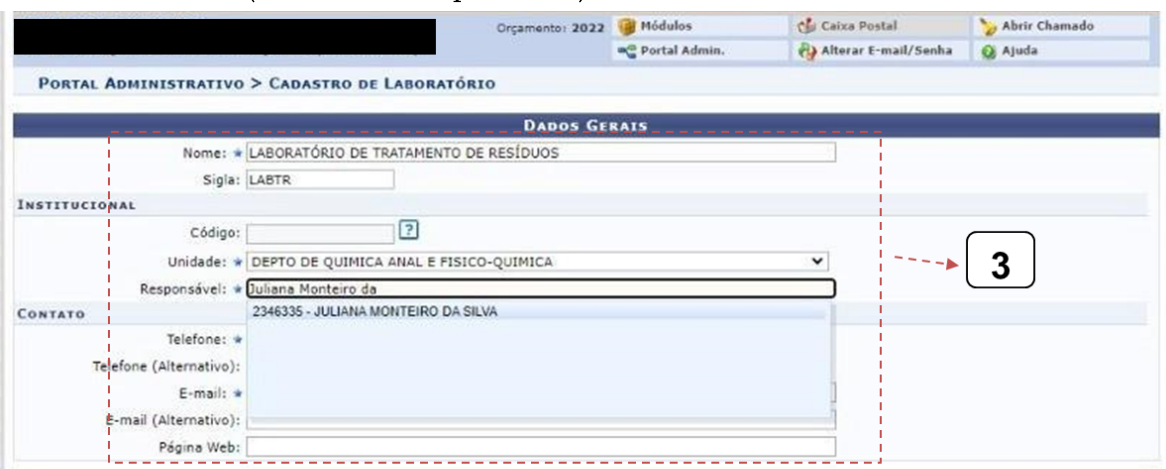

4. Preencha os horários e dias de funcionamento do laboratório (P.ex: Segunda-Feira a Sexta-Feira de 08 às 12h e de 13h às 17h).

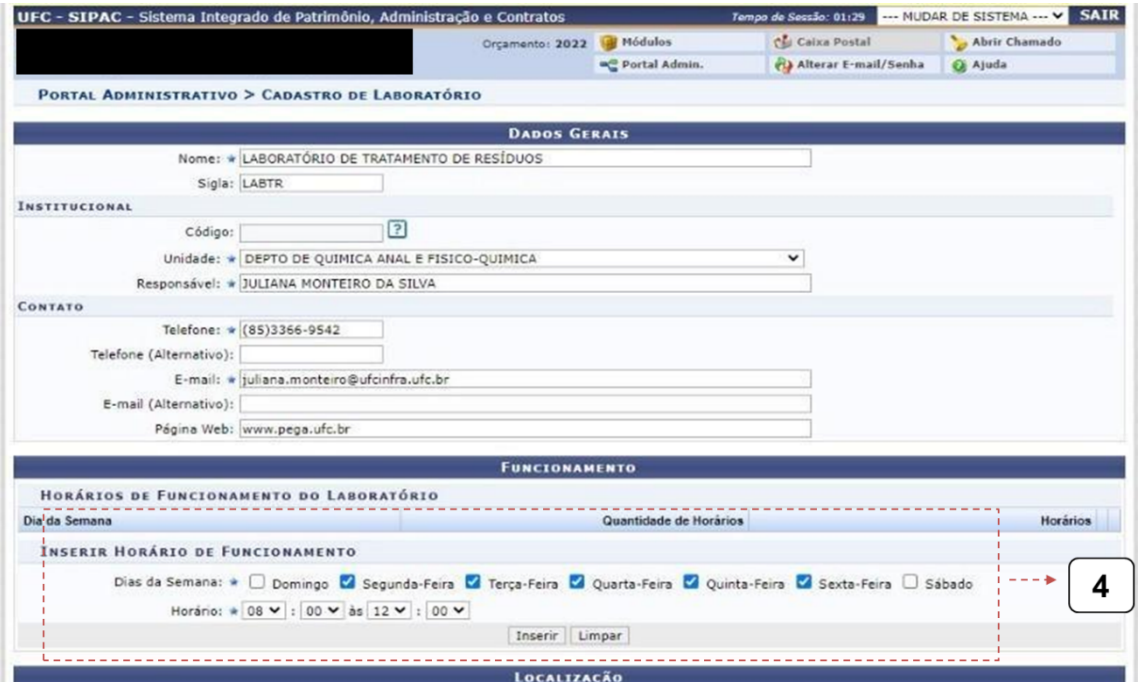

5. Defina a localização do laboratório, apresentando a latitude e longitude ou marcando na interface do mapa a localização.

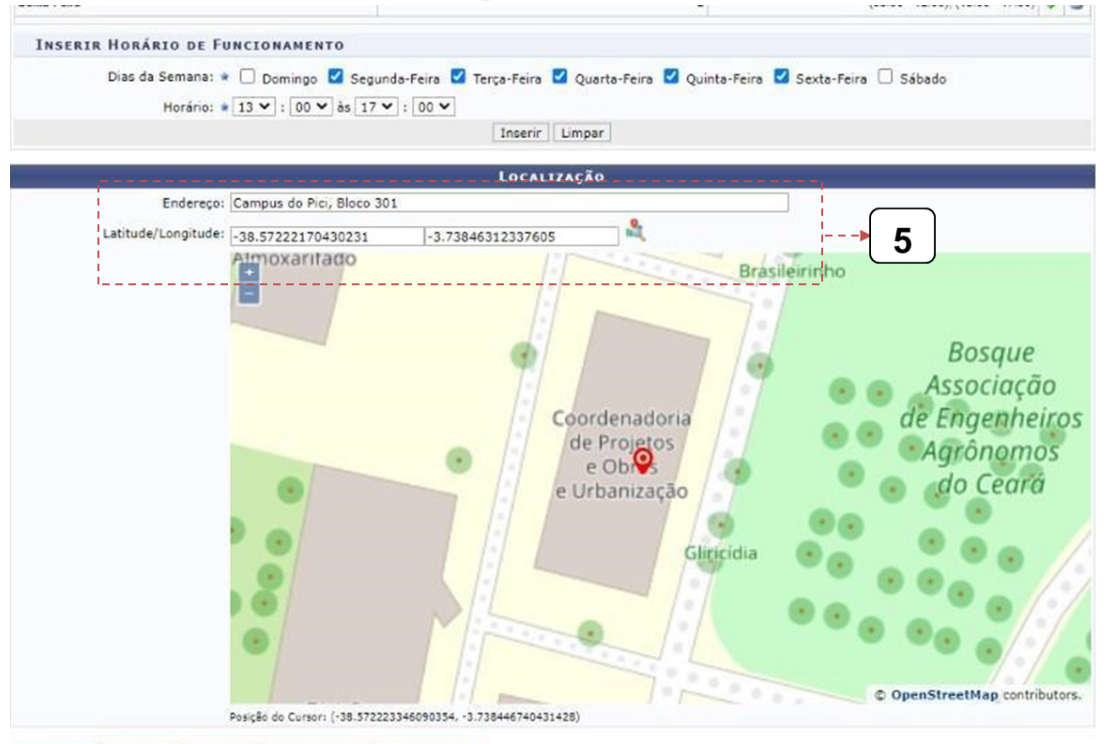

6. Preencha com informações acerca das atividades, linhas de pesquisa, tipos de atividades e áreas de atuação do laboratório.

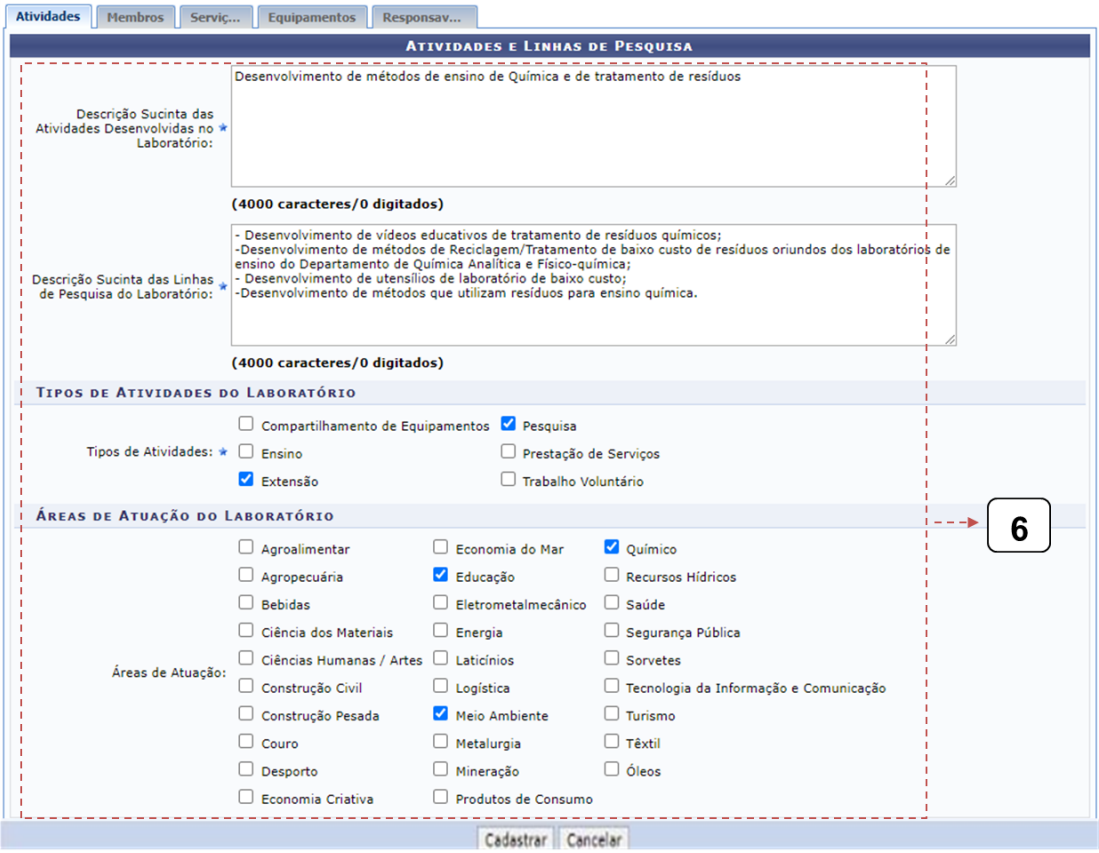

Continue com o fornecimento de informações relacionadas aos membros, serviços, equipamentos e principalmente os responsáveis.

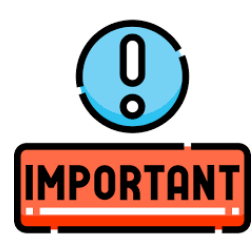

Para que você tenha acesso ao módulo MEIO AMBIENTE é necessário que você esteja cadastrado como RESPONSÁVEL PELO LABORATÓRIO. Podem ter mais de um responsável por laboratório, podendo ser professor ou técnico de laboratório.

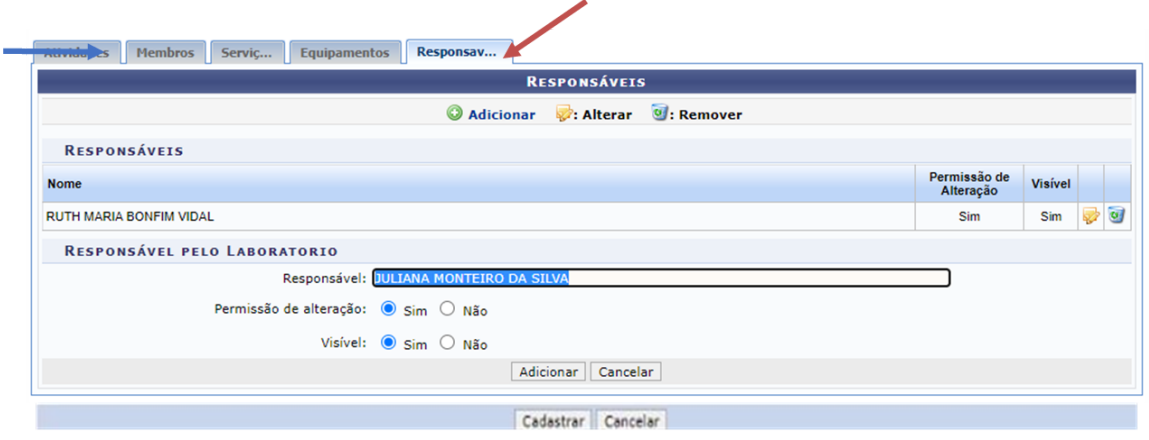

7. Após o cadastramento do laboratório, a aba de meio ambiente estará disponível.

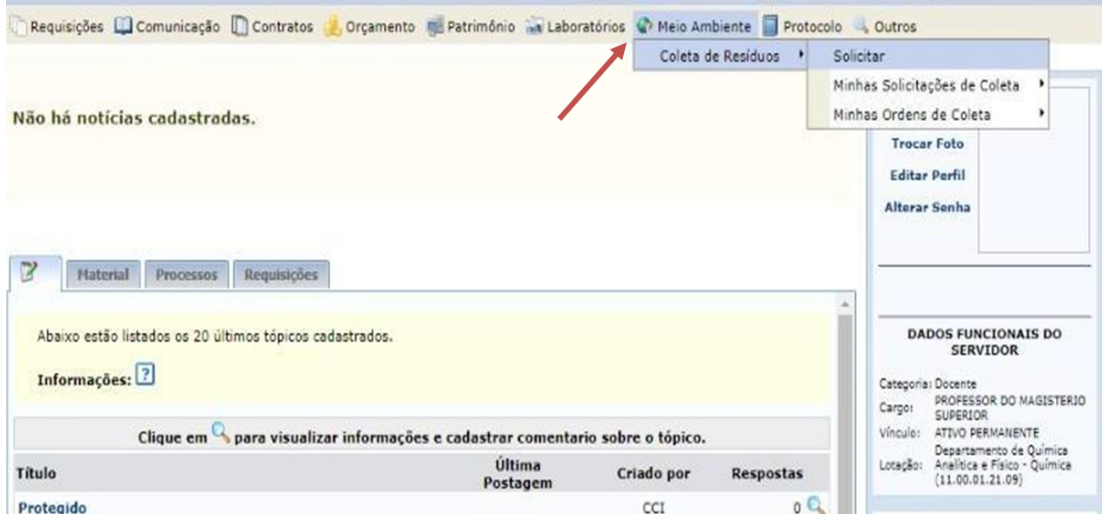

#### 2° Passo: Solicitar a Coleta de Resíduos

1. Para solicitar a coleta de resíduos, clique na aba meio ambiente e depois em solicitar.

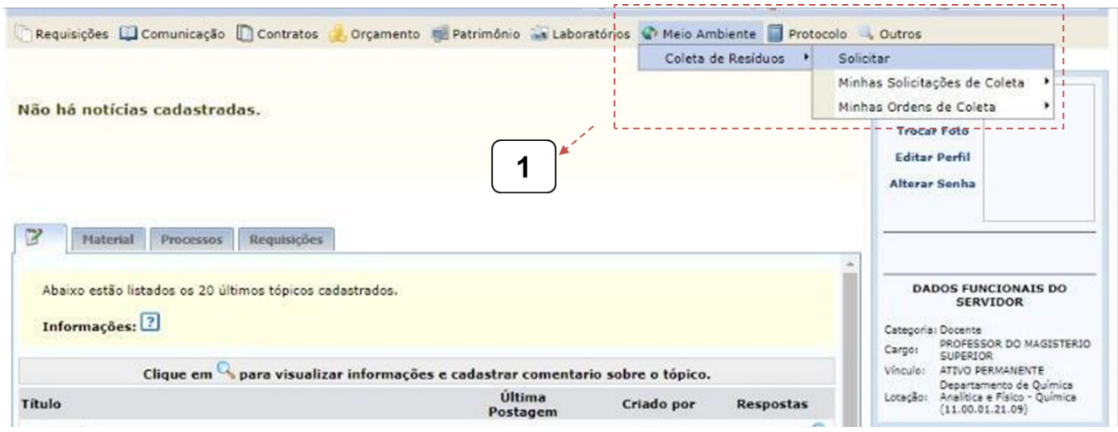

2. Preencher a solicitação de cadastro de resíduos: ao selecionar o laboratório cadastrado os dados serão preenchidos automaticamente com os dados fornecidos no cadastro do laboratório, entretanto é possível editar o e-mail e telefone, como também é possível incluir informações adicionais.

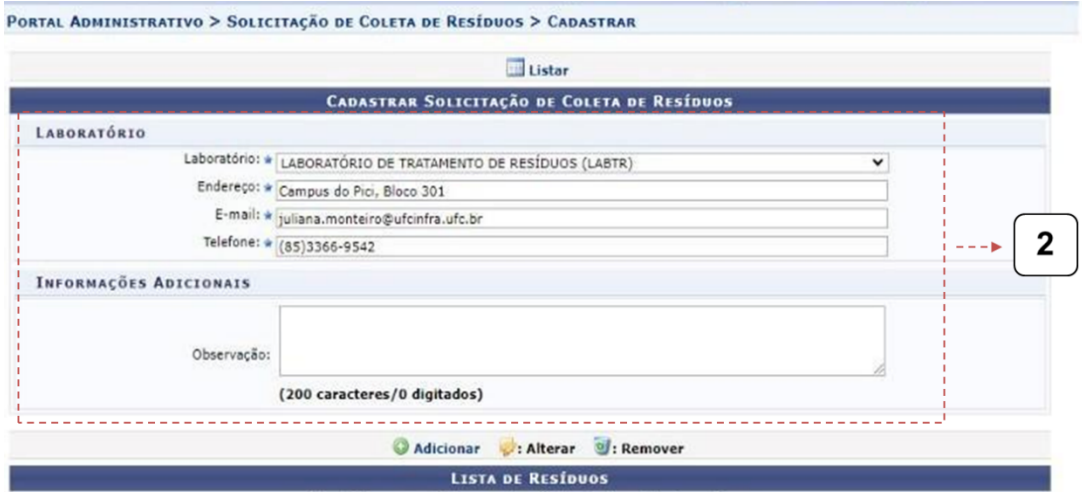

- 3. Listar os resíduos perigosos a serem coletados. Informando os seguintes pontos:
- Descrição: informar a composição do resíduo e concentração;

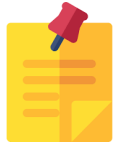

Lembrete: Quando o resíduo se tratar de frasco vazio contaminado você deve escrever FRASCO VAZIO na descrição. Nenhum frasco deve ser lavado!

Grupo do resíduo de acordo com a classificação vigente do IBAMA;

Link da planilha resumo dos grupos de resíduos:

[https://drive.google.com/file/d/150xmOx9c7ZBDBtxfkxGgI9qPW09](https://drive.google.com/file/d/150xmOx9c7ZBDBtxfkxGgI9qPW09L8Pn_/view) L8Pn /view;

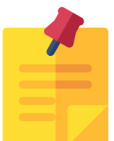

Lembrete: Quando o resíduo se tratar de reagente você deve marcar REAGENTE como grupo do resíduo.

- Quantidade: informar o número de recipientes em unidades;
- Montante/volume: indicar a unidade de medida (Litros para resíduos líquidos e Quilogramas para resíduos sólidos).

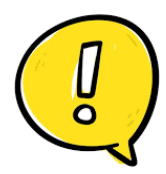

Caso o valor do montante não for um número inteiro, a casa decimal deve ser indicada por PONTO. O sistema não reconhece a vírgula.

- Tipo de recipiente.
- Informações adicionais (Opcional).

Com as informações preenchidas você deve clicar em ADICIONAR. O mesmo procedimento deve ser realizado para cada resíduo.

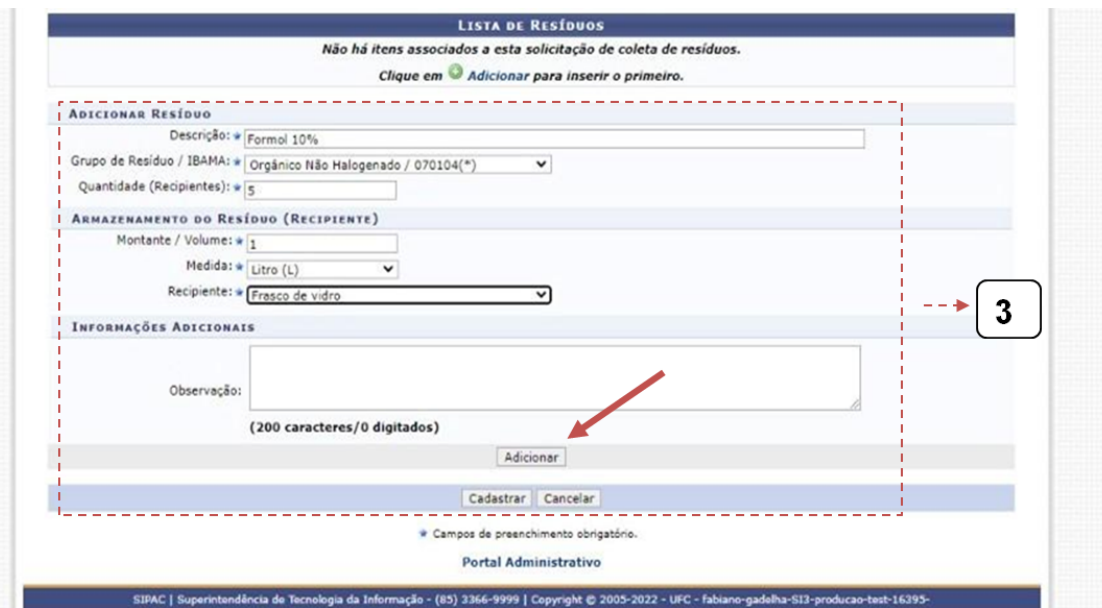

4. Após a listagem dos resíduos, os mesmos apareceram no sistema desta forma. Então, para finalizar a solicitação você deve clicar em CADASTRAR.

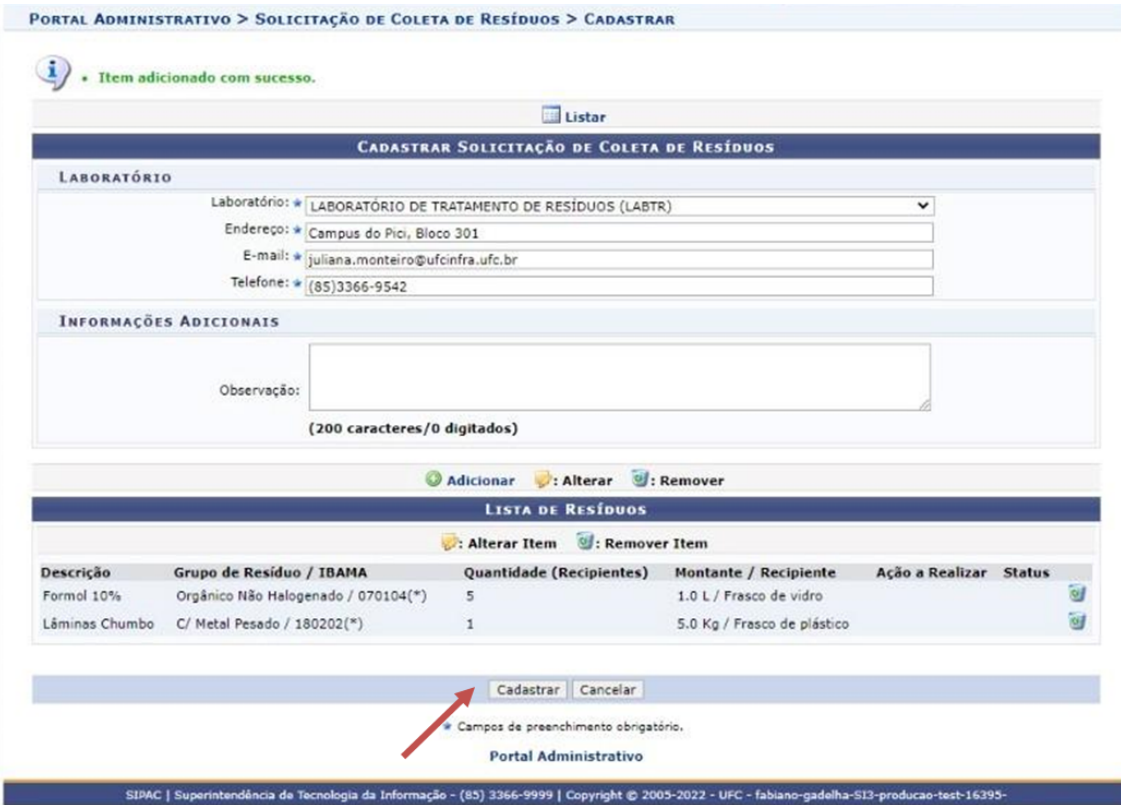

5. Por fim, verificar no e-mail que foi cadastrado na solicitação se foi recebido o comprovante de que a solicitação de coleta foi cadastrada.

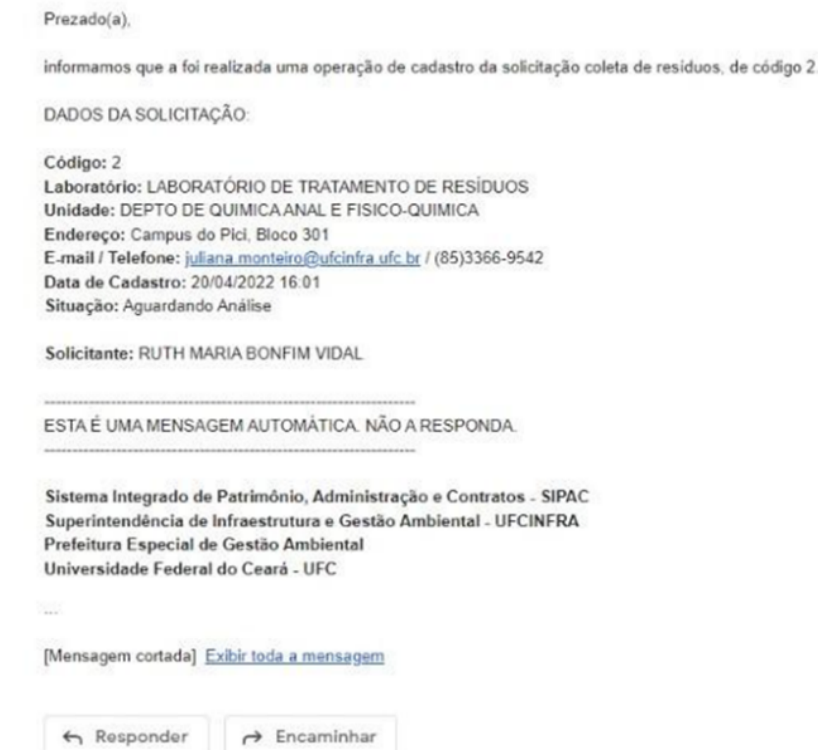

Observação: Verificar se o e-mail do comprovante foi para o spam.

# <span id="page-20-0"></span>BANCO DE REAGENTES E UTENSÍLIOS LABORATORIAIS

O Banco de Reagentes e Utensílios Laboratoriais (BRUL) consiste na elaboração de catálogo de produtos químicos (vencidos ou não) em desuso nos laboratórios de ensino, pesquisa e extensão da Universidade Federal do Ceará, mas que preservam suas propriedades físico-químicas, podendo ser doados para uso em outros setores da UFC ou demais instituições públicas que efetuarem a solicitação.

O principal objetivo do BRUL é evitar que reagentes não usados se tornem resíduos devido à deterioração do conteúdo, frascos e rótulos, tornando complexo e oneroso o processo de destinação final.

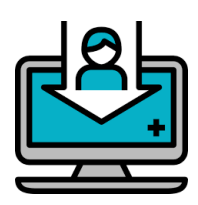

Para cadastrar materiais no BRUL:

1. O responsável pelo laboratório, que verifique a existência de materiais ainda em condições de uso e que não estejam sendo utilizados, poderá solicitar o cadastro desses no BRUL acessando o site da Prefeitura Especial de Gestão Ambiental (*www.pega.ufc.br*);

Observação: Para realizar o cadastro de reagentes e utensílios no BRUL o laboratório deve pertencer a Universidade Federal do Ceará.

- 2. Clicando na guia MATERIAIS PERIGOSOS, em seguida no link BANCO DE REAGENTES E UTENSÍLIOS LABORATORIAIS.
- 3. Então o interessado irá acessar o Formulário Solicitação de Assessoria Laboratorial, onde poderá preencher todos os dados do laboratório e a lista de materiais que serão disponibilizados;
- 4. O laboratório poderá receber uma visita da equipe da Gestão Ambiental para ser orientado a respeito do armazenamento dos reagentes cadastrados, separados por incompatibilidade e devidamente identificados como disponíveis para doação.

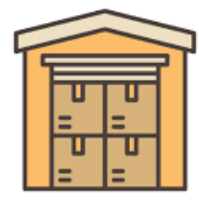

Atenção! Os reagentes ficarão armazenados no laboratório doador até que o reagente seja solicitado para doação;

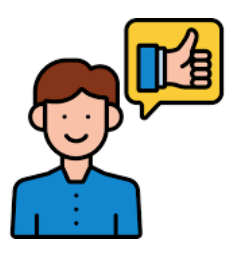

O requerente deve estar ciente de: 1) os produtos cadastrados estarão sujeitos a remanejamento; 2) em caso de consumo dos produtos cadastrados a DRP/PROGERE deve ser notificada; 3) não serão cadastrados, produtos que não contenham informações necessárias para identificação e preenchimento do formulário.

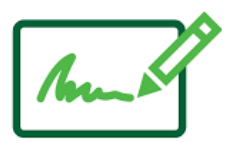

O cadastro dos reagentes e utensílios somente será devidamente efetuado mediante **assinatura** do Formulário de Cadastro de Reagentes e/ou Utensílios Laboratoriais.

5. Quando houver solicitação de reagente(s) ou utensílio(s) pertencente(s) ao laboratório a equipe da Gestão Ambiental entrará em contato para agendar a retirada do(s) mesmo(s) para doação.

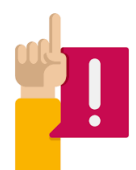

#### Para solicitar materiais do BRUL:

- 1. O interessado em solicitar materiais do BRUL deverá acessar a página da Prefeitura Especial de Gestão Ambiental ([www.pega.ufc.br](http://www.pega.ufc.br)), clicando na guia MATERIAIS PERIGOSOS, em seguida no link BANCO DE REAGENTES E UTENSÍLIOS LABORATORIAIS, e verificar a existência do material desejado no catálogo online Banco de Reagentes e Utensílios Laboratoriais;
- 2. Em caso de existência do material no catálogo online, o interessado deverá preencher o Formulário Solicitação de Assessoria Laboratorial, listando os materiais de interesse com a respectiva a quantidade;
- 3. Depois de confirmada a disponibilidade dos materiais, será agendada com o solicitante a data para realização da doação.

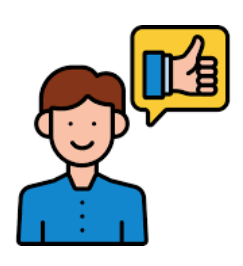

O requerente está ciente de: 1) os materiais recebidos podem estar fora do prazo de validade, não apresentarem todas as propriedades físico-químicas descritas no rótulo, ou estarem em quantidade inferior ao descrito no rótulo; 2) os materiais recebidos devem ser manuseados apenas por pessoal capacitado; 3) solicitar somente a quantidade de materiais realmente

necessários e de destinar adequadamente qualquer resíduo oriundo do(s) produtos(s) doado(s).

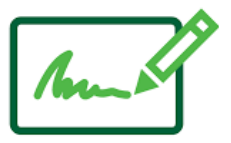

A doação dos reagentes e utensílios ao solicitante será feita mediante assinatura de Formulário de Doação de Reagentes e/ou Utensílios Laboratoriais.

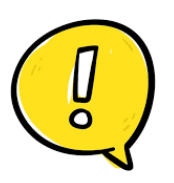

Instituições externas a UFC deve apresentar ofício solicitando os materiais no ato da doação.

## <span id="page-23-0"></span>CONSULTORIA LABORATORIAL

Muitos laboratórios da Universidade Federal do Ceará são fontes geradoras de resíduos, sendo alguns de natureza química, considerados em sua grande maioria perigosos. Dentre os resíduos gerados, existem aqueles que são, relativamente, de fácil tratamento e descarte. Porém, existem também resíduos mais complexos e que necessitam de um tratamento específico e muitas vezes inviável de ser realizado no próprio laboratório.

Diante do exposto, foi criada a ação de Consultoria Laboratorial, que tem como objetivo orientar os geradores de resíduos sobre o devido tratamento dos mesmos no próprio laboratório, quando possível, ou orientar quanto ao devido gerenciamento, especialmente sobre as etapas de pré-tratamento, acondicionamento, identificação e armazenamento adequado dos resíduos, até destinação final por meio de empresa especializada. A ação visa ainda reduzir os custos com serviços de tratamento e promover maior consciência de sustentabilidade ambiental.

- 1. O interessado deve acessar o site da PEGA ([www.pega.ufc.br](http://www.pega.ufc.br)), selecionar a guia RESÍDUOS PERIGOSOS e depois clicar no link Consultoria Laboratorial e preencher o Formulário de Solicitação de Assessoria Laboratorial.
- 2. A equipe da Gestão Ambiental entrará em contato com o laboratório solicitante a fim de confirmar a assessoria, bem como tomar conhecimento da motivação da solicitação;
- 3. O laboratório deverá aguardar a data agendada para realização do atendimento.

# <span id="page-24-0"></span>FICHAS DE TRATAMENTO DE RESÍDUOS QUÍMICOS

- 1. O interessado deve acessar o site da PEGA ([www.pega.ufc.br](http://www.pega.ufc.br)), selecionar a guia RESÍDUOS PERIGOSOS e depois clicar no link Ficha de Tratamento de Resíduos Químicos;
- 2. No link "Acesse as FTRQ" encontrará fichas com informações sobre acondicionamento e tratamento ambientalmente adequado de alguns tipos de resíduos químicos.
- 3. No link Substâncias que podem ser facilmente descartadas encontrará uma lista de soluções aquosas que podem ser descartadas na pia sob água corrente.

## <span id="page-25-0"></span>COLETA DE PILHAS E BATERIAS

1. Acesse o site da PEGA ([www.pega.ufc.br](http://www.pega.ufc.br)), selecionar a guia RESÍDUOS PERIGOSOS e depois clicar no link Coleta de Pilhas e Baterias e verifique os locais onde há os coletores de pilhas e baterias; 2. Deposite as pilhas e baterias nestes locais.

# <span id="page-26-0"></span>COLETA DE LÂMPADAS FLUORESCENTE

As lâmpadas devem ser recolhidas pelos funcionários da manutenção no ato da troca. Se for identificado lâmpadas avulsas no departamento entre em contato com a PEGA informando a quantidade e localização pelo e-mail ([prefeitura.especial@ufcinfra.ufc.br](mailto:prefeitura.especial@ufcinfra.ufc.br)).

# <span id="page-27-0"></span>COLETA DE RESÍDUOS DE CONSTRUÇÃO CIVIL

1. Acesso o link site <https://atendimento-ufcinfra.ufc.br/>. E faça o login com os mesmos dados do SIGAA.

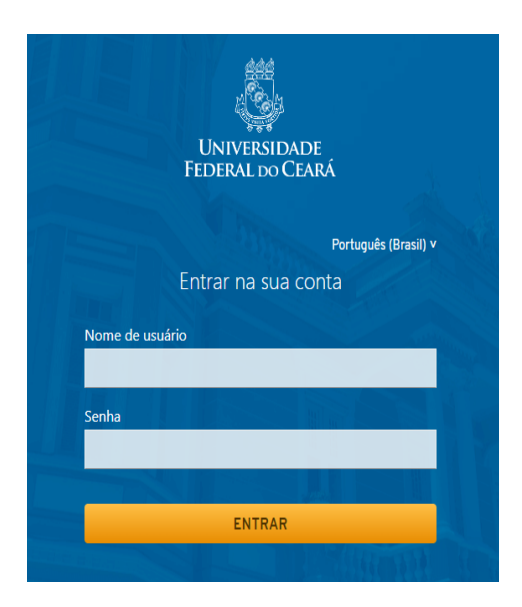

2. Selecione o ícone Gestão Ambiental.

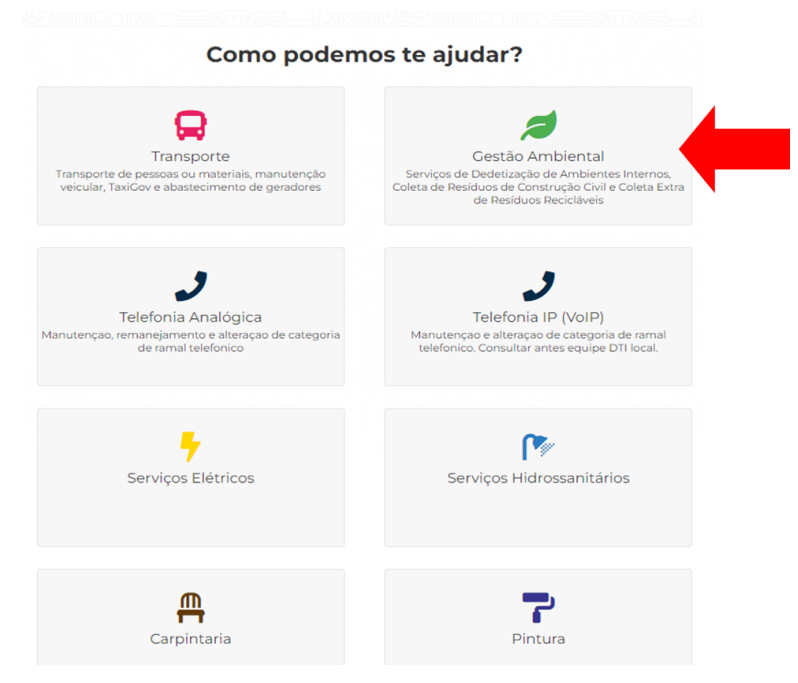

3. Os dados já estarão preenchidos, basta apensas preencher o número do telefone e serviço requerido, que no caso é Contêiner de resíduos de construção civil.

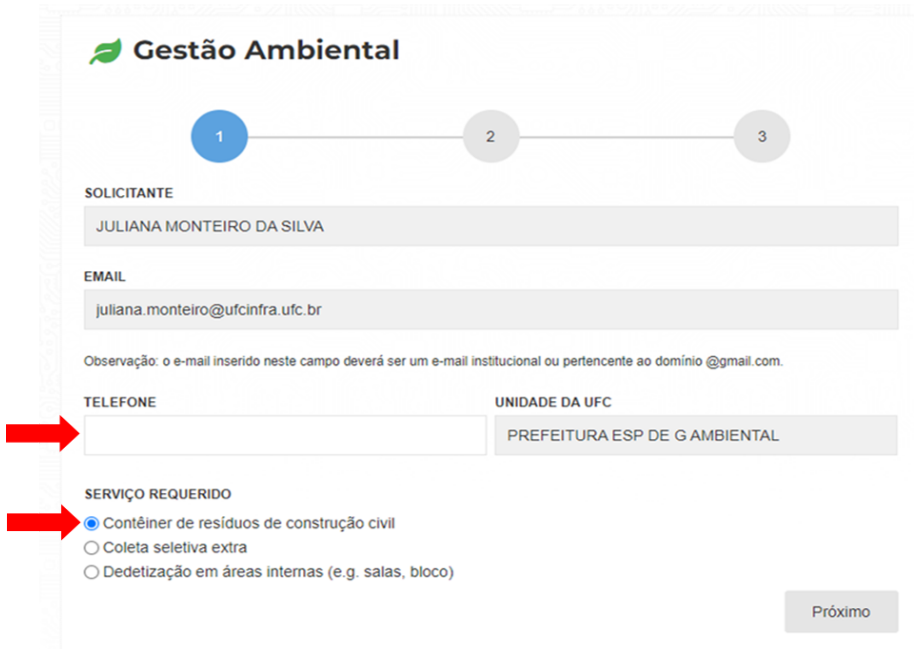

4. Escolha o tipo do serviço.

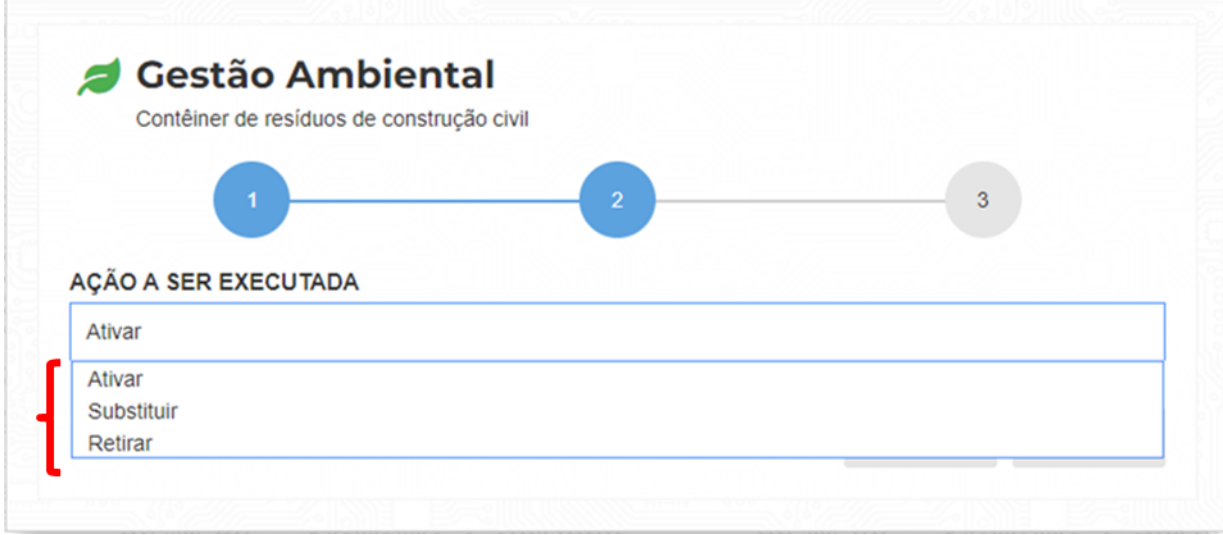

5. Preencha os dados da localização para a alocação do contêiner e encaminhe uma foto da localização desejada. Clique em enviar você irá receber uma confirmação no topo da tela e também via e-mail cadastrado no SIGAA.

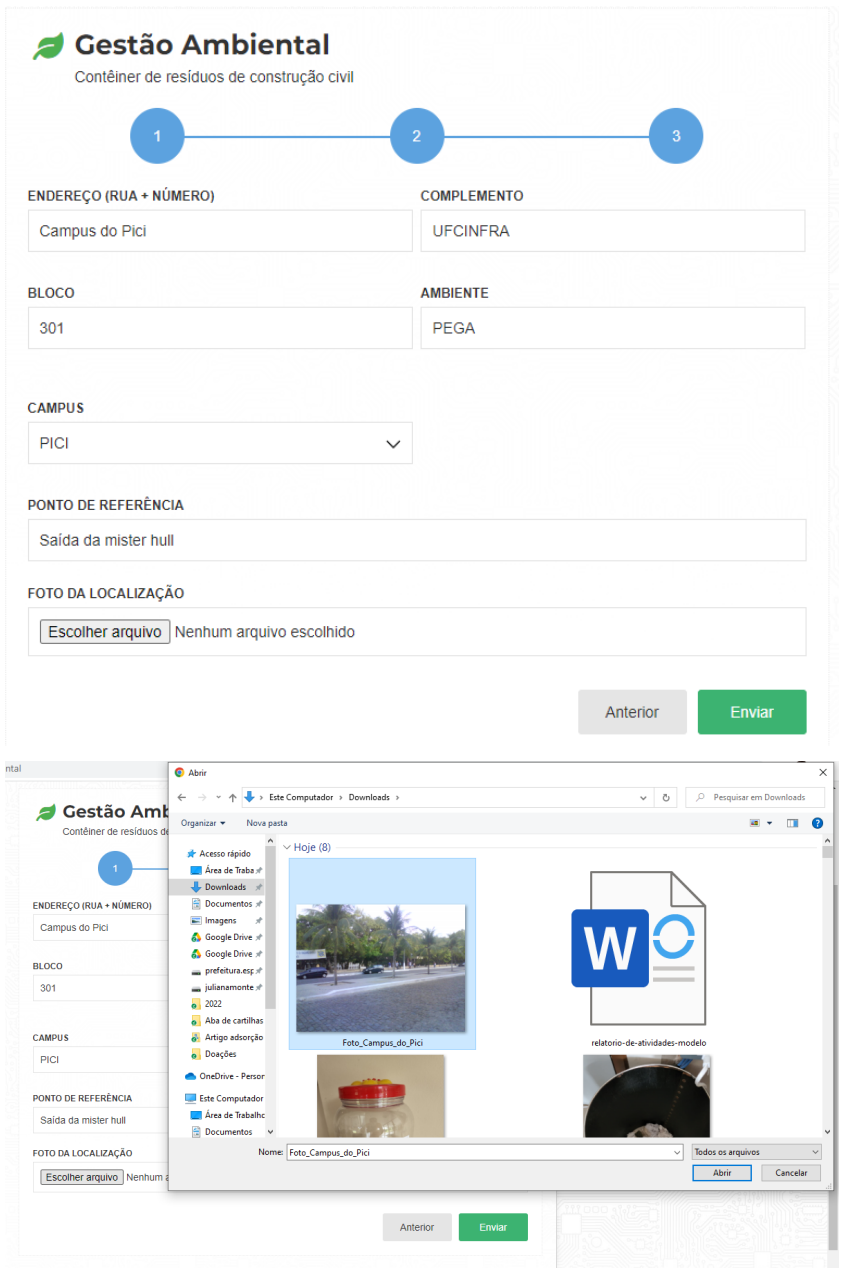

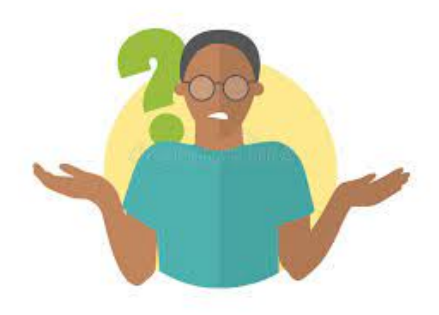

Para dúvidas e outras informações:

(85)33669542 [prefeitura.especial@ufcinfra.ufc.br](mailto:prefeitura.especial@ufcinfra.ufc.br)